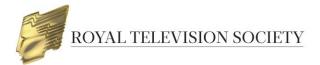

### ENTERING THE ROYAL TELEVISION SOCIETY AWARDS

#### Contents:

- 1 Creating an account
- 2 Creating an entry
- 3 Uploading a video
- 4 Completing payment
- 5 Managing your account
- 6 Managing user accounts

# **1 - CREATING AN ACCOUNT**

1. Go to the RTS Awards Entry website: <u>https://awardsentry.rts.org.uk/entrant</u> and **Register** to create a new account.

| ROYAL TELEVISION SOCIETY<br>FOR ANYONE INTERESTED IN TELEVISION                                                                                             |
|----------------------------------------------------------------------------------------------------|
|                                                                                                    |
| Welcome to the RTS Awards Entry                                                                                                    |
| Here you can submit entries for the following RTS Awards:                                                                                                   |
| RTS Craft & Design Awards     RTS Programme Awards     RTS Student Television Awards     RTS Student Television Awards     RTS Television Journalism Awards |
| If you have not previously registered for an account on this website, you will need to register for a new account                                           |
| LOGIN REGISTER                                                                                                    |
| Either the usemame or the seword supplied was not correct. Please try again                                                                                 |
|                                                                                                    |
| Password                                                                                                    |
| Sign in                                                                                                    |
| Forgot your password?                                                                                                    |
|                                                                                                    |
| Terms of Use   Privacy Policy   Video Upload Specification   111 Sec.                                                                                       |

2. Fill in the form, making sure to complete **all required** fields, which are denoted by a bright red rectangle. If your company's billing details are different to your office address please ensure that you enter them under the **Billing details** section. Click **Register.** 

**NB**: This login can be used to create entries for all RTS Awards.

|                                       |                   | DASHBOARD | CREATE ENTRY | VIDEO MANAGEMENT | USERS | ACCOUNT SETTIN |
|---------------------------------------|-------------------|-----------|--------------|------------------|-------|----------------|
| RTS Awards Entry Regis                | tration           |           |              |                  |       |                |
| Please complete the following form to | create an account |           |              |                  |       |                |
| Indicates required field              |                   |           |              |                  |       |                |
|                                       |                   |           |              |                  |       |                |
| About you                             |                   |           |              |                  |       |                |
| Туре                                  | Individual 🔻      |           |              |                  |       |                |
| First name                            |                   |           |              |                  |       |                |
| Last name                             |                   |           |              |                  |       |                |
| Job title                             |                   |           |              |                  |       |                |
| Address 1                             |                   |           |              |                  |       |                |
| Address 2                             |                   |           |              |                  |       |                |
| Town/City                             |                   |           |              |                  |       |                |
| Postcode                              |                   |           |              |                  |       |                |
| Country                               | United Kingdom 🔻  |           |              |                  |       |                |
|                                       |                   |           |              |                  |       |                |

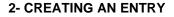

1. Once logged in click on Create Entry in the menu on the top right of the screen.

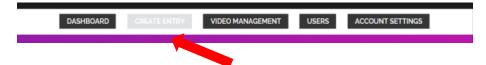

2. Select **Create new entry** under **Royal Television Society Awards.** Note that the Awards' entry status and deadline appears below the black title box.

|                                                                                                    | DASHBOARD                          | VIDEO MANAGEMENT | USERS | ACCOUNT SETTINGS |
|----------------------------------------------------------------------------------------------------|------------------------------------|------------------|-------|------------------|
| Create Entry                                                                                                    |                                    |                  |       |                  |
| To create an entry select Create New Entry     You may create multiple entries for each Award                              |                                    |                  |       |                  |
| RTS Student Television Awards 2015                                                                                         |                                    |                  |       |                  |
| We are now accepting entries for the RTS Student Television Awards 2015 The deadline for submitting entries is 5.30pm on F | F <mark>r</mark> iday 25 September |                  |       |                  |
| Should you have any queries, please contact awards/girts.org.uk                                                            |                                    |                  |       |                  |
| Create New Entry                                                                                                    |                                    |                  |       |                  |
|                                                                                                    |                                    |                  |       |                  |

- 3. The entry form is divided into sections and designed such that the following section appears only after certain mandatory fields have been completed. If you need to gather more information before progressing to the next section, then click Entry Save at the top or bottom of the form at any point to allow you to leave and return without losing any data. You'll be able to return to the entry and update the information as many times as necessary.
- 4. Please ensure you read all text on the entry form to ensure you understand what information RTS requires and why. Errors or incomplete details can result in your entry being temporarily withdrawn by RTS, which will slow down your submission.

5. If you enter information which renders your entry ineligible, a message will appear to explain why.

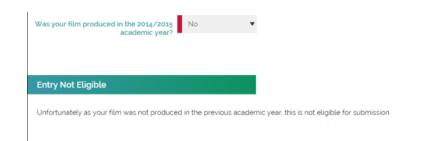

6. Once your category selections have been made the Entry Details section will appear.

|                    |                                     |                                        | Top Note | s Entry print button | Entry save button | Entry save & close buttor |
|--------------------|-------------------------------------|----------------------------------------|----------|----------------------|-------------------|---------------------------|
| gory               |                                     | 1                                      |          |                      |                   |                           |
|                    |                                     |                                        |          |                      |                   |                           |
| Category           | Please choose                       | •                                      |          |                      |                   |                           |
| Subcategory        | Please choose 🔻                     |                                        |          |                      |                   |                           |
|                    | Undergraduate or Postgraduate       |                                        |          |                      |                   |                           |
|                    |                                     |                                        |          |                      |                   |                           |
| ry Details         |                                     |                                        |          |                      |                   |                           |
| y Details          |                                     |                                        |          |                      |                   |                           |
| Title of Entry     | /                                   |                                        |          |                      |                   |                           |
| University Name    |                                     |                                        |          |                      |                   |                           |
| Academic Departmen | t                                   |                                        |          |                      |                   |                           |
| Course Studied     |                                     |                                        |          |                      |                   |                           |
| Course studied     |                                     |                                        |          |                      |                   |                           |
|                    |                                     | _                                      |          |                      |                   |                           |
| Centre             |                                     |                                        |          |                      |                   |                           |
|                    |                                     |                                        |          |                      |                   |                           |
| RTS Centre         | Please choose                       | •                                      |          |                      |                   |                           |
|                    | Please select the RTS Centre releva | ant to where your University is locate | vd       |                      |                   |                           |

7. In the **Categories** section, you are asked to provide the names for the **Awards Recipients**. These are the people who will be the nominees should the programme be successfully nominated, this information is mandatory at this stage and must be provided.

| Award Recipients                       |                                            |                                                                |                                      |
|----------------------------------------|--------------------------------------------|----------------------------------------------------------------|--------------------------------------|
| Please list below the names of the stu | udents, up to four, who worked on the film | These names will be used in the production of the certificates | s and awards should you be nominated |
| On each certificate and award we can   | n list a maximum of 4 names and any add    | tional names will be covered by and team                       |                                      |
|                                        | Student Name 1                             | Role                                                           |                                      |
| Award Recipie                          | ent 1                                      |                                                                |                                      |
|                                        | Student Name 2                             | Role                                                           |                                      |
| Award Recipie                          | ent 2                                      |                                                                |                                      |
|                                        | Student Name 3                             | Role                                                           |                                      |
| Award Recipie                          | ent 3                                      |                                                                |                                      |
|                                        | Student Name 4                             | Role                                                           |                                      |
| Award Recipie                          | ent 4                                      |                                                                |                                      |

- 8. Once you are happy that you have entered all required information click on **Check and Submit**. The system will check your entry and any errors will be highlighted in red and must be corrected before re-submitting your entry.
- 9. Once all errors have been corrected and you have clicked **Check and Submit**, you will be taken to the **Entry Summary** page. This page will list all categories in which your programme will be entered. If you are happy with your entry, click **Submit**. You will then be taken to the page shown below which details the categories that you have entered.

| Preliminary checks passed                |
|------------------------------------------|
| Your entry has passed preliminary checks |
| Postgraduate Comedy & Entertainment      |
|                                          |
| Submit Go back                           |

To edit the entry form, click Go back, or click Submit to submit your entry.

10. You will receive an automated email receipt confirming the details of your entry. When you return to the **Dashboard**, please note that your entry will now be listed under **Submitted Entries**.

# **3 – UPLOADING A SUPPORTING VIDEO**

# HOW TO UPLOAD SUPPORTING VIDEOS FOR YOUR RTS ENTRIES

RTS Awards Entry aims to provide the best possible viewing experience for your content. In order to achieve this, we request that you provide a high quality version of your video.

Our preferred video specification, along with alternative specifications we are able to accept, is shown below:

|             | Preferred specification                                                                                                    |
|-------------|----------------------------------------------------------------------------------------------------|
| File format | Preferred format: .mp4 / .mov<br>Supported alternatives: .wmv, .avi, .dv, .vob, .m2ts, .m4v, .mkv                                          |
| Video codec | H.264 (AVC)                                                                                                    |
| Audio codec | Stereo, 48Khz audio is preferred, in formats: AAC (256k or higher), Linear PCM, or Apple Lossless                                          |
| Bit rate    | 8–10 mbps                                                                                                    |
| File size   | File sizes up to 40 Gigabytes are supported. See the table below (page 4) to estimate upload time for a variety of file sizes and networks |
| Frame rate  | Frames per second: 24, 25 or 30                                                                                                    |
| Note        | Please <u><b>do not</b></u> add letter-box or pillar-box to your video. All videos will display correctly.                                 |

Please use our preferred specification where possible, however if your original best quality video is in another format, we would prefer to receive it with a minimum of trans-coding to preserve quality.

# Please note that it is the entrant's responsibility to ensure video quality. RTS recommends that you check the video quality before the file is uploaded and watch once again when the upload and transcode is complete.

# If you are not happy with the video quality please recreate the file and, if the file has been uploaded, notify RTS via <u>awards@rts.org.uk</u>

#### RTS will not be held responsible for any video quality problems.

#### **Contact Details**

If you have any problems with your video upload that are not covered in this guide, please contact the RTS Awards Team:

Email awards@rts.org.uk

Phone 020 7822 2820

#### **VIDEO UPLOAD PROCESS**

1. Videos are managed in the Media Library part of the Awards System

| ROYAL TELEVISION SOCIETY Locged IN<br>FOR ANYONE INTERESTED IN TELEVISION                                                                                                    | AS JAMIE O'NEILL   LOG OUT |
|----------------------------------------------------------------------------------------------------|----------------------------|
| DASHBOARD CREATE ENTRY INVOICES MEDIA LIBRARY USERS                                                                                                    | ACCOUNT SETTINGS           |
| Welcome to your Dashboard                                                                                                    |                            |
| Entering RTS Awards                                                                                                    |                            |
| Once you have created your entry using the Create Entry tab.     Once your entries have been submitted, your invoice can be created and viewed below                                                                                                    |                            |
| Please contact awardsgirts.org.uk with any queries                                                                                                    |                            |
| Entry Videos<br>Videos of your entry for the judges to watch along with any supporting documentation and images can be uploaded into your Media Library<br>This can be done either before submitting an entry form or after submission. You can also upload these assets while completing your entry form.<br>For information on using the Media Library functionality - please <u>click here</u> . |                            |
| Unsubmitted Entries                                                                                                    |                            |
| Summary: o Entries across o Awards                                                                                                    |                            |
| Submitted Entries                                                                                                    |                            |
| Summary, o Entries across o Awards                                                                                                    |                            |
|                                                                                                    |                            |
| Terms of Use   Privacy Policy   Awards Admin Support - User Guides   RTS Website Awards ethy powered by RMTA Lickins. To fed ad mere did here                                                                                                    |                            |

In this Media Library – entry videos, documents and images can be uploaded here and then added to the entry form.

- Entrants can upload videos either before completing and submitting the entry form
- During the entry form submission process
- After submitting the entry form and replacing the video placeholder in the entry form

Uploading Assets in the Media Library:

|              |        |          |              | BAFIA Media Library - Goo |                                            | - 0      | ×        |
|--------------|--------|----------|--------------|---------------------------|--------------------------------------------|----------|----------|
|              | 2.6    | 14       | 3.7          | awardsentry.rts.org.uk    | /entrant/mediaLibrary/index.html?20211209# | /upload/ | Q        |
| dia types    | ✓ Sort | ✓ Status | ✓ All Awards |                           |                                            |          | ^ NEW    |
| BATCH SELECT |        |          |              |                           |                                            | CLOSE    |          |
|              |        |          |              |                           | Choose file No file chosen                 | Upload   |          |
|              |        |          |              |                           | Or drag and drop a file here to            | upload.  |          |
|              |        |          | ADD NEW FILE | File Details              |                                            |          |          |
|              |        |          |              | File Type                 | SELECT FILE TYPE                           |          |          |
|              |        |          |              | Title                     | -                                          |          |          |
|              |        |          |              | Allow Sharing             |                                            |          |          |
|              |        |          |              |                           |                                            |          |          |
|              |        |          |              | Add Shared Item           |                                            |          |          |
|              |        |          |              | Sharing Code              |                                            |          |          |
|              |        | /        |              | ADD                       |                                            |          |          |
|              |        |          |              | <u>U</u>                  |                                            |          | <b>•</b> |
|              |        |          |              |                           |                                            |          |          |

- Click on Add New File and upload the relevant file
- Select the relevant file type and title accordingly

### Adding Assets Direct on the Entry Form

- Assets can be added direct to the Entry Form, like the previous Video/Image/Upload questions.
- When the entrant clicks **Choose File** on a Media Library Item question, they are asked if they want to add a **New File** or Select From Media Library.

| 140111                   | ne note                                                                                                    |
|--------------------------|----------------------------------------------------------------------------------------------------|
| Award Recipient 4        | Top Notes Entry print button Entry save button Entry save & close button Check and Submit Entry                                                                                                    |
|                          |                                                                                                    |
| Entry Supporting Informa | ation                                                                                                    |
|                          |                                                                                                    |
| Entry Video              | CLOSE FILE SELECT                                                                                                    |
|                          | C NEW FILE C SELECT FROM MEDIA LIBRARY                                                                                                    |
|                          |                                                                                                    |
|                          |                                                                                                    |
| Pinas                    | se upload le programme for the judges to watch                                                                                                    |
| Entry Information        |                                                                                                    |
|                          |                                                                                                    |
|                          |                                                                                                    |
|                          | haracters remaining                                                                                                    |
| Pleas<br>for th          | provide any additional information about your entry which you would like the judges to see. The word limit for this section is zop words. However, if you would like to provide additional information you can do so by uploading a separate document. There is no limit number of words in this upload. |
| Publicity Still          | lo file chosen                                                                                                    |
| /                        | Choose file                                                                                                    |
| Pinas                    | te uplicad a publicity still of your entry to be used should your programme be nominated.                                                                                                    |
|                          | s file chosen                                                                                                    |
| Information              | Choose tile                                                                                                    |
| / -                      |                                                                                                    |
| 1                        |                                                                                                    |

• If you click New File, a pop-up window shown below will open and you will be able to upload you new asset in the same way.

### Upload Screen:

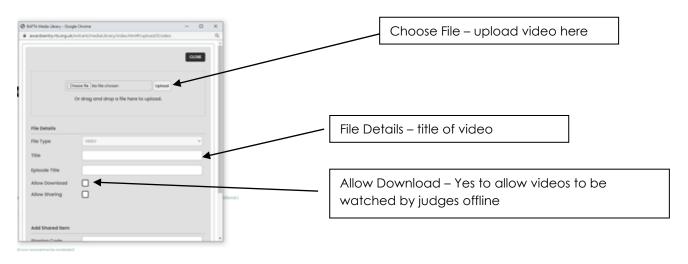

- As well as being added to their current Entry Form, this asset will now be permanently added to their Media Library.
- To add an existing Media Library asset to their current form, when you get to a Media Library Item question you must click **Select From Media Library**.
  - The Media Library will then open in a pop-up, presenting a choice of the assets that are specific to that particular question ie. if the **Restrict to Types** field was set to Video only, then only the Videos in their library will be available.
  - $\circ$   $\;$  You should select the required asset and click Save.
  - The asset will be added instantly to their form.

# Using the Placeholder Functionality

- If we enabled the Placeholder functionality on a Media Item question, you can use it as follows:
- Add a Placeholder (title) to your form and Submit.
  - The Placeholder need only be a title entered in the **Title** field.

| •               |                                   |        |  |
|-----------------|-----------------------------------|--------|--|
| •               | Choose file No file chosen        | Upload |  |
| •               | Or drag and drop a file here to u | pload. |  |
| •               |                                   |        |  |
| File Details    |                                   |        |  |
| Fil●Type        | SELECT FILE TYPE                  | ~      |  |
| Title           | Placeholder II                    |        |  |
| Allow Sharing   |                                   |        |  |
| •               |                                   |        |  |
|                 |                                   |        |  |
|                 |                                   |        |  |
| Add Shared Item |                                   |        |  |

• Save and Close.

- You will then be able to continue with their form and Submit.
- You can return to your Media Library at any time, click on the Placeholder item and hit **Upload** to add their intended Media Item.

|                       |                          | 000        |
|-----------------------|--------------------------|------------|
| Asset Preview         | File Details             |            |
|                       | File Type                | <b>~</b> ] |
| No file provided yet. | Title Placeholder II     |            |
|                       | Allow Sharing            |            |
| UPLOAD DELETE         | SAVE                     |            |
|                       | Metadata                 |            |
|                       | File ID: 40              |            |
|                       | Created by: Nick Boocock |            |
|                       |                          |            |
|                       |                          |            |

• This will then open a new window where they can Upload their new video. Once Uploading is completed, they can hit **Save and Close** and it will replace the Placeholder on the form/s it was submitted with.

### **Estimated Upload Times**

This table shows roughly how long a file will take to upload, based on its size and the available bandwidth. Please note that if your computer goes into 'sleep' mode during this time, the upload will pause.

|           | Available Bandwidth |           |           |           |           |  |  |  |  |  |
|-----------|---------------------|-----------|-----------|-----------|-----------|--|--|--|--|--|
| File Size | 2 Mbps              | 5 Mbps    | 10 Mbps   | 15 Mbps   | 20 Mbps   |  |  |  |  |  |
| 0.5 GB    | 34.1 mins           | 13.7 mins | 6.8 mins  | 4.6 mins  | 3.4 mins  |  |  |  |  |  |
| 1 GB      | 68.3 mins           | 27.3 mins | 13.7 mins | 9.1 mins  | 6.8 mins  |  |  |  |  |  |
| 2 GB      | 2.3 hours           | 54.6 mins | 27.3 mins | 18.2 mins | 13.7 mins |  |  |  |  |  |
| 5 GB      | 5.7 hours           | 2.3 hours | 1.1 hours | 45.5 mins | 34.1 mins |  |  |  |  |  |
| 10 GB     | 11.4 hours          | 4.6 hours | 2.3 hours | 1.5 hours | 68.3 mins |  |  |  |  |  |
| 15 GB     | 17.1 hours          | 6.8 hours | 3.4 hours | 2.3 hours | 1.7 hours |  |  |  |  |  |
| 20 GB     | 22.8 hours          | 9.1 hours | 4.6 hours | 3.0 hours | 2.3 hours |  |  |  |  |  |

2. Once the file has completed uploading it will automatically begin to transcode.

3. Once transcoded, all videos will be available to watch in your Media Library.

# **REPLACING A VIDEO FILE:**

- 1. If you are not happy with the video quality then you have the opportunity to replace it at any time before the video is accepted by RTS.
- 2. You can replace existing videos in your Media Library.

#### **4- COMPLETING PAYMENT**

- 1. To confirm and submit your entries you will need to make payment.
- 2. Once you have submitted all of your RTS Award entries go to the **Dashboard** click on the **View submitted entries**, and then click on Confirm and Submit Entries.

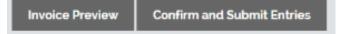

3. You will see a preview of your invoice. You can view this at your convenience by clicking on the **Preview invoice** link. When ready to pay click on **Confirm and Submit Entries.** 

| TS Student Te    | levision Awards 2015 Invoice Preview  | DASHBOARD | CREATE ENTRY | VIDEO MANAGEMENT | USERS      | ACCOUNT SETTIN |
|------------------|---------------------------------------|-----------|--------------|------------------|------------|----------------|
| RTS Student Tele | rvision Awards 2015 Invoice Preview   |           |              |                  |            |                |
|                  | Item                                  | Guantity  | Uni          | t cost           | Item total |                |
|                  | RTS Student Television Awards Entries | 4         | £            | 25.00            | £100.00    |                |
|                  |                                       |           | Sut          | ototal           | £100.00    |                |
|                  |                                       |           | VAT @        | 20%:             | £20.00     |                |
|                  |                                       |           | т            | DTAL:            | £120.00    |                |
| Confirm and S    | iubmit Entries                        |           |              |                  |            |                |
|                  |                                       |           |              |                  |            |                |

4. If you wish to add a PO number to your invoice you must do so in the text field provided. Once you click on **Confirm and Submit Entries** you will not be able to amend the PO or change add entries to this invoice. Type I AM SURE into the box and click on **Confirm and Submit Entries**.

| If applicable for your inv | e, please provide the PO number<br>voice |  |
|----------------------------|------------------------------------------|--|
| PO Number:                 | <u>l</u>                                 |  |
|                            |                                          |  |
|                            | 11                                       |  |
| Are you sure y             | vou want to continue?                    |  |
|                            | AM SURE" in this box.                    |  |

5. You will be taken to the confirmation page below and sent an email copy of your invoice. There are options to view and pay the invoice from the **Dashboard.** You can pay the invoice immediately by clicking on **Pay now** and following the onscreen instructions. Please have your payment card ready.

# **5 - MANAGING YOUR ACCOUNT**

1. If you wish to amend any of your details, such as address, email, phone number etc, then you can access the information by clicking on the **Account Details** link.

|                                         |                              |             |                    |                        | DASHBOARD | CREATE ENTRY | VIDEO MANAGEMENT | USERS | ACCOUNT SETTINGS |  |
|-----------------------------------------|------------------------------|-------------|--------------------|------------------------|-----------|--------------|------------------|-------|------------------|--|
| Welcome to your Accou                   | Int Settings                 |             |                    |                        |           |              |                  |       |                  |  |
| These details will be used for all comm | nunication about your entrie | s and payme | ent. Please ensure | your information is up | to date.  |              |                  |       |                  |  |
|                                         |                              |             |                    |                        |           |              |                  |       |                  |  |
| About you                               |                              |             |                    |                        |           |              |                  |       |                  |  |
| Туре                                    | Individual                   | ¥           |                    |                        |           |              |                  |       |                  |  |
| First name                              | L.                           |             |                    |                        |           |              |                  |       |                  |  |
| Last name                               | 1                            |             |                    |                        |           |              |                  |       |                  |  |
| Job title                               |                              |             |                    |                        |           |              |                  |       |                  |  |
| Address 1                               |                              |             |                    |                        |           |              |                  |       |                  |  |
| Address 2                               |                              |             |                    |                        |           |              |                  |       |                  |  |
| Town/City                               |                              |             |                    |                        |           |              |                  |       |                  |  |
| Postcode                                | 1                            |             |                    |                        |           |              |                  |       |                  |  |
| Country                                 | United Kingdom               | Ŧ           |                    |                        |           |              |                  |       |                  |  |

2. Edit the relevant information and then click **Save**. Note that you must be an admin user in order to edit billing details.

#### 6 - MANAGING USER ACCOUNTS

 Once you have signed up it is possible to create accounts for other users to access the RTS Awards Entry site. This will assist companies who have multiple users creating entries and uploading videos for the Awards.

There are two types of users that you can create:

**Normal user:** create, submit and edit entries, upload and associate videos. Normal users will <u>only</u> have permission to view the entries that they have created. **Admin user:** all normal user permissions plus the ability to view entries created by <u>all</u> users and to create more users.

2. To create a new user click on the **Users** tab. You will see a list of current users who have access to your account.

|     |                                                                                                    |            |             |                    |              |                  | DASHBO    | ARD C | REATE ENTRY | VIDEO MANAGEMENT |  | ACCOUNT SETTINGS |
|-----|----------------------------------------------------------------------------------------------------|------------|-------------|--------------------|--------------|------------------|-----------|-------|-------------|------------------|--|------------------|
| We  | lcome to y                                                                                                    | our User p | age         |                    |              |                  |           |       |             |                  |  |                  |
|     | On this page you can add, edit and delete additional users.<br>Normal User: create, submit and edit forms, upload and associate videos. Normal users will <u>only</u> have permission to view the entry forms that they have created.<br>Admin User, all normal user permissions plus the ability to view entries created by <u>all</u> users and to create more users. |            |             |                    |              |                  |           |       |             |                  |  |                  |
| Lis | st of Users                                                                                                    |            |             |                    |              |                  |           |       |             |                  |  |                  |
|     | First Name                                                                                                    | Last Name  | Phone       | Email              | Type<br>Both | Last login       | Fitter    |       |             |                  |  |                  |
|     | Jamie                                                                                                    | O'Nell     | 02078222821 | joneillørts.org.uk | Admin User   | 27/07/2015 10:23 | Actions 🔻 |       |             |                  |  |                  |
|     | Add new user                                                                                                    |            |             |                    |              |                  |           |       |             |                  |  |                  |

- 3. Click on the **Add new user** button to create a new account. Fill in all of the mandatory information, including selecting the user type (see above) and click **Save**.
- 4. The user will now be listed on the **Mange Users** page where you can edit their details. You will need to inform the new users of their login details as they will not receive these automatically.

#### **Contact Details**

If you have any question about the entry site that are not covered in this guide, please contact the RTS Awards Team: **Email** – <u>awards@rts.org.uk</u> **Phone** - +44 (0)20 7822 2820